# **Industrial Tri-band 3G Modem GTM-201-3GWA Series**

# **User Manual**

### **Warranty**

All products manufactured by ICP DAS are warranted against defective materials for a period of one year from the date of delivery to the original purchaser.

### **Warning**

ICP DAS assumes no liability for damages consequent to the use of this product. ICP DAS reserves the right to change this manual at any time without notice. The information furnished by ICP DAS is believed to be accurate and reliable. However, no responsibility is assumed by ICP DAS for its use, or for any infringements of patents or other rights of third parties resulting from its use.

### **Copyright**

Copyright 2011 by ICP DAS Co., LTD. All rights reserved worldwide.

### **Trademark**

The names used for identification only may be registered trademarks of their respective companies.

# **Table of Contents**

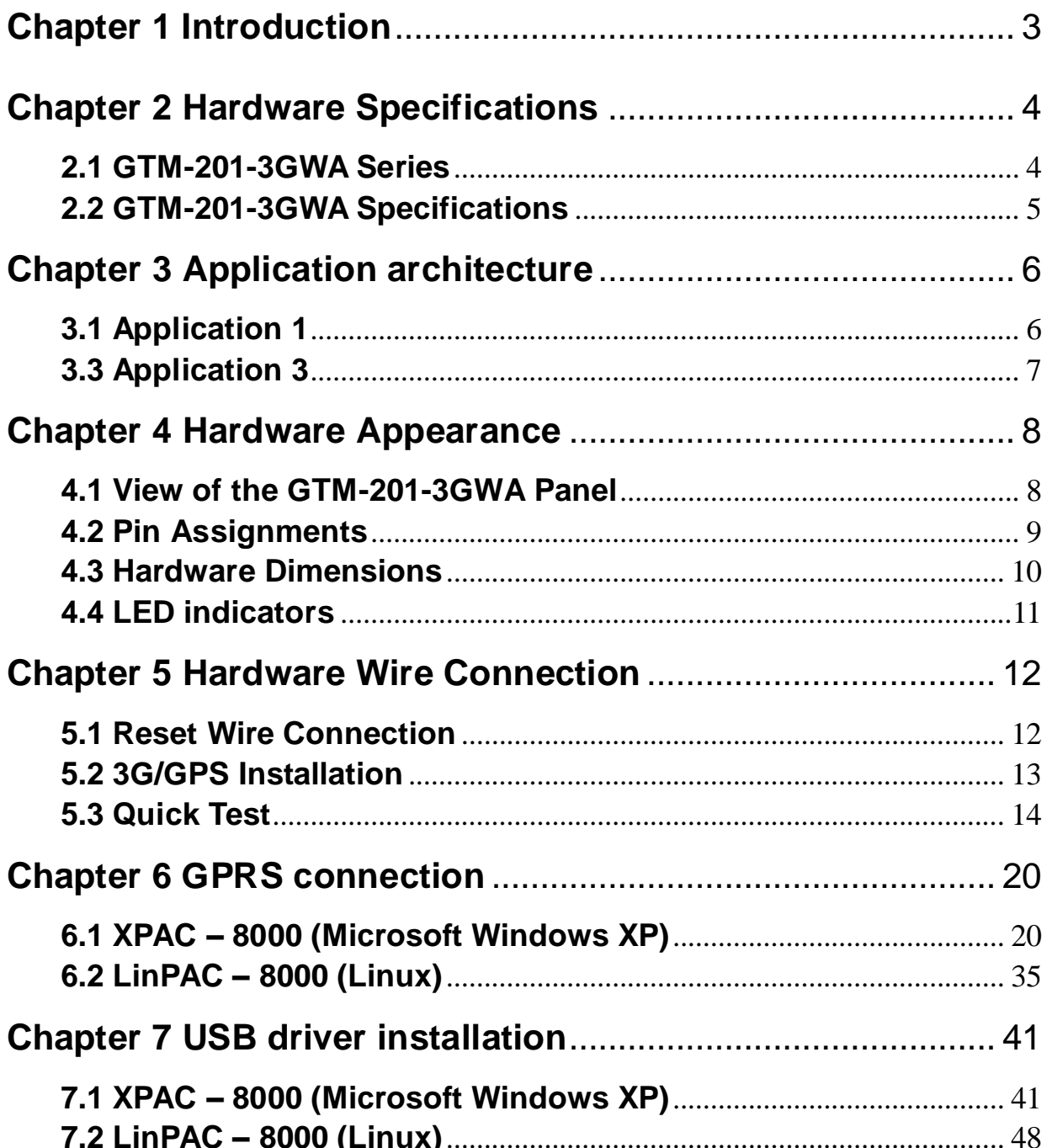

# **Chapter 1 Introduction**

<span id="page-2-0"></span>The GTM-201-3GWA is a industrial Tri-band 3G and Quad-band GSM modem with RS-232 and USB interfaces that work at frequencies of UMTS 2100 / 1900 / 850 MHz and GSM 850 / 900 / 1800 / 1900 MHz. The modems utilize the 3G or GPRS network to transfer data. The features of GTM-201-3GWA allows a variety of PLC and PC applications to take advantage of SMS, 3G and GPRS connectivity. The voice interface allows the modem to be also applied to alarm systems with sounds.

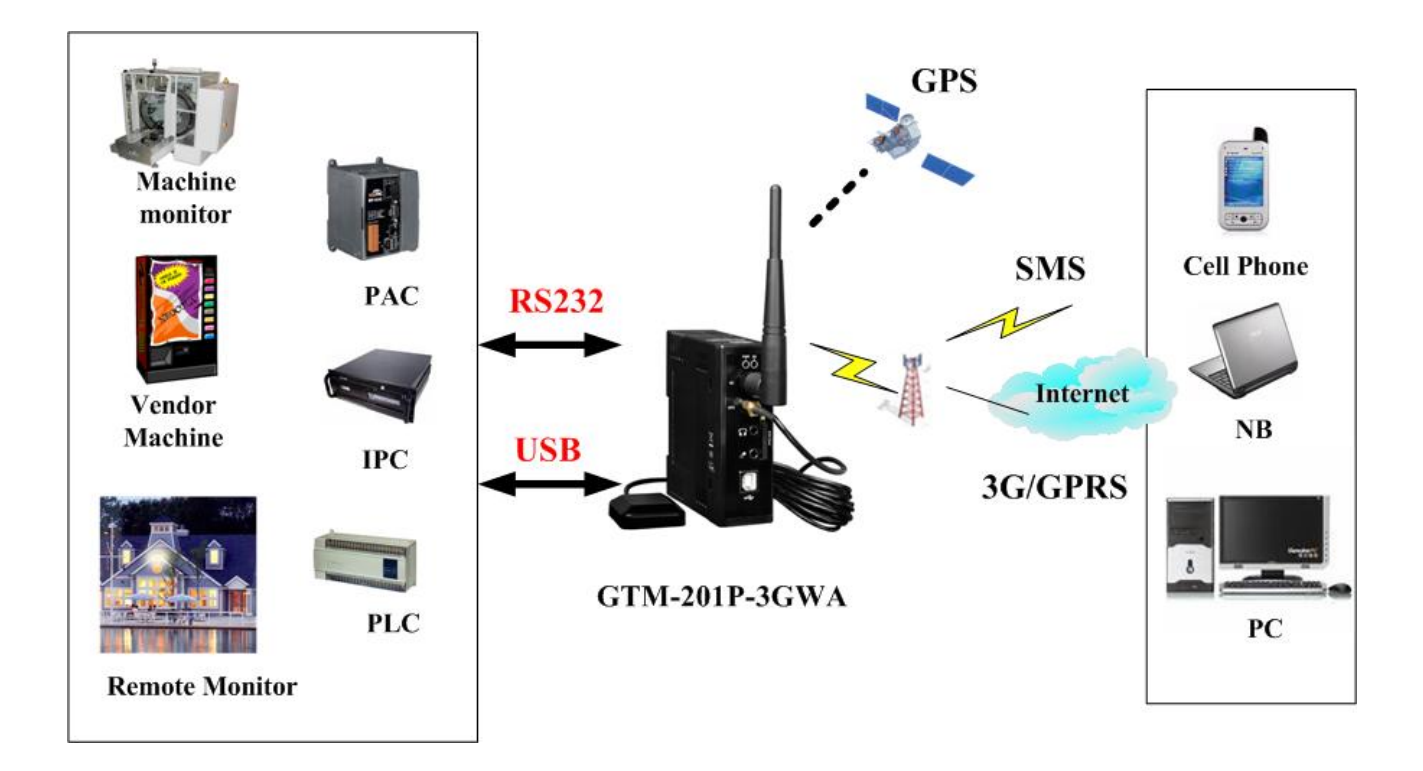

# **Chapter 2 Hardware Specifications**

### <span id="page-3-1"></span><span id="page-3-0"></span>**2.1 GTM-201-3GWA Series**

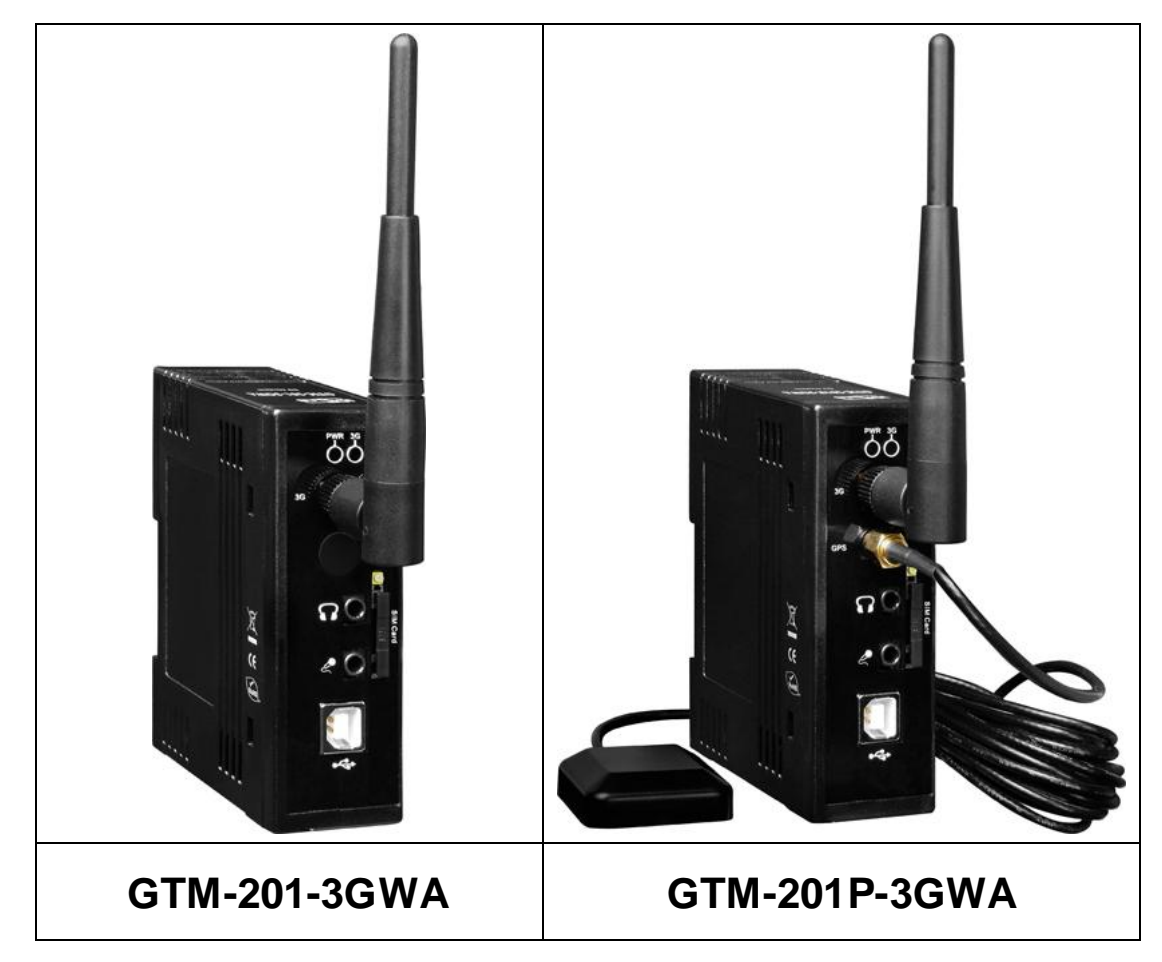

# <span id="page-4-0"></span>**2.2 GTM-201-3GWA Specifications**

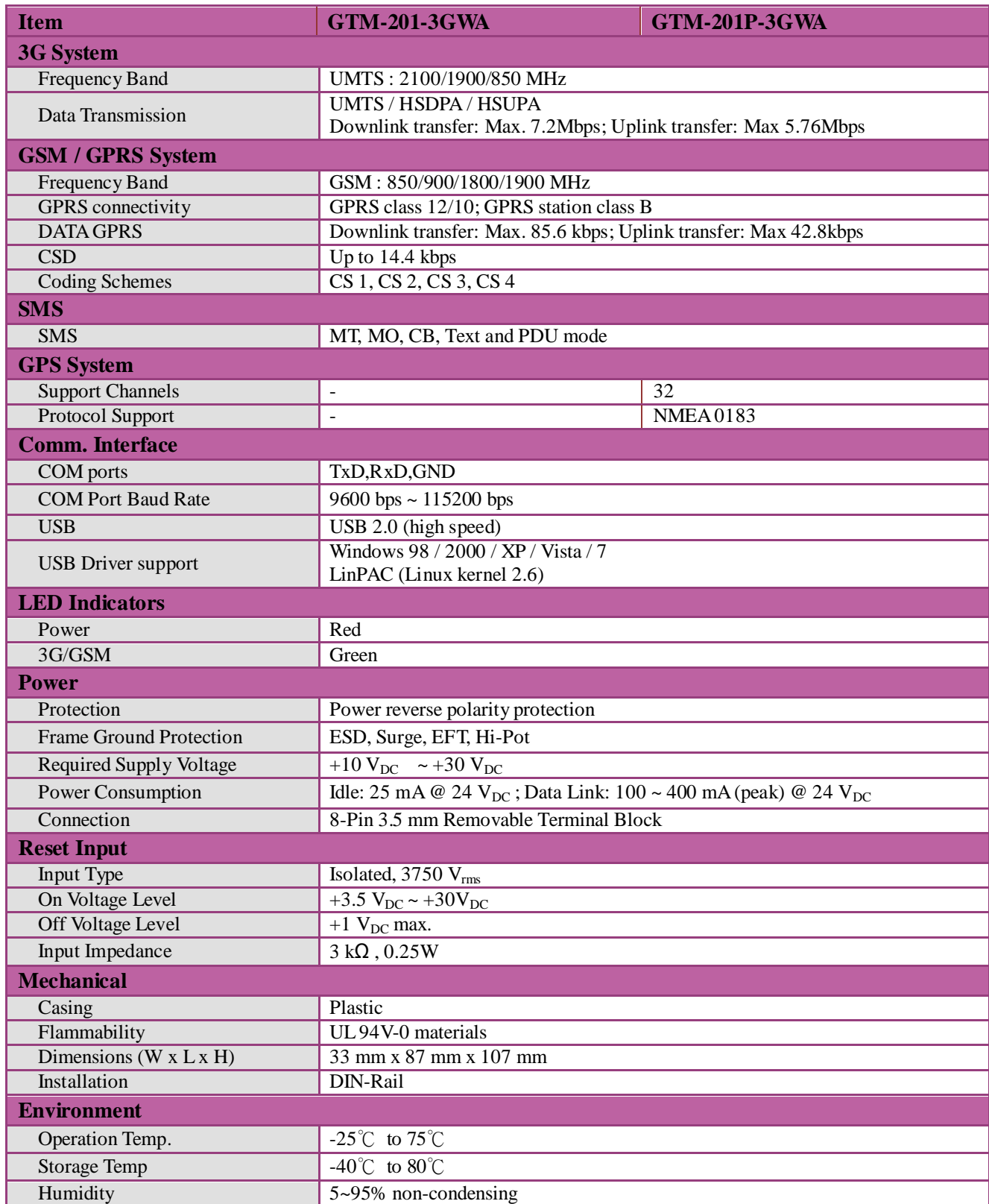

### **Note1: The default baud rate is 115200 bps.**

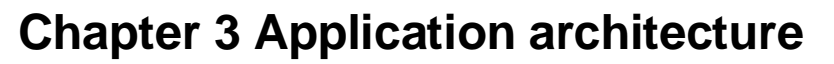

## <span id="page-5-1"></span><span id="page-5-0"></span>**3.1 Application 1**

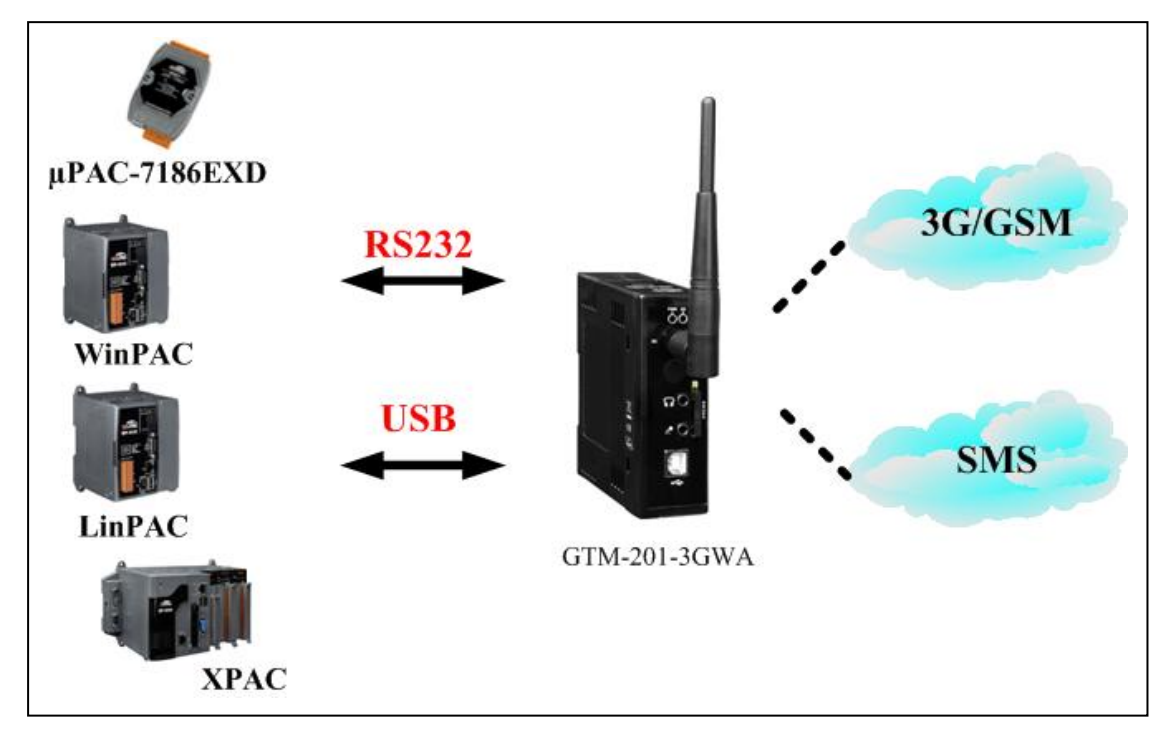

## **3.2 Application 2**

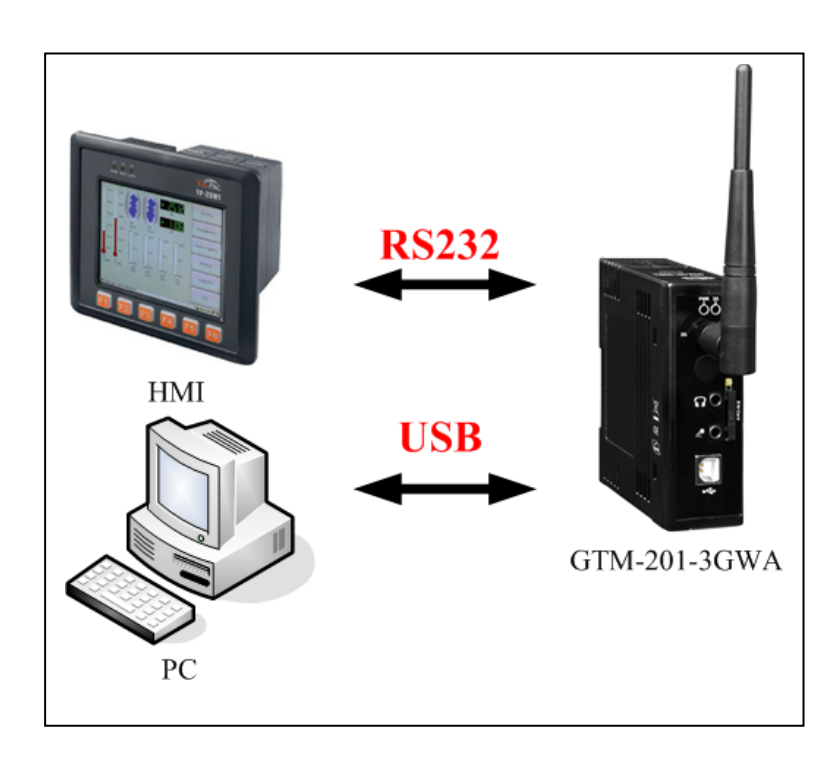

#### **GPS** Machine monitor **Cell Phone SMS** PAC **RS232** Internet Vendor  $NB$ Machine **USB IPC** 3G/GPRS П **GTM-201P-3GWA PLC**  $PC$ **Remote Monitor**

# <span id="page-6-0"></span>**3.3 Application 3**

# **Chapter 4 Hardware Appearance**

# <span id="page-7-1"></span><span id="page-7-0"></span>**4.1 View of the GTM-201-3GWA Panel**

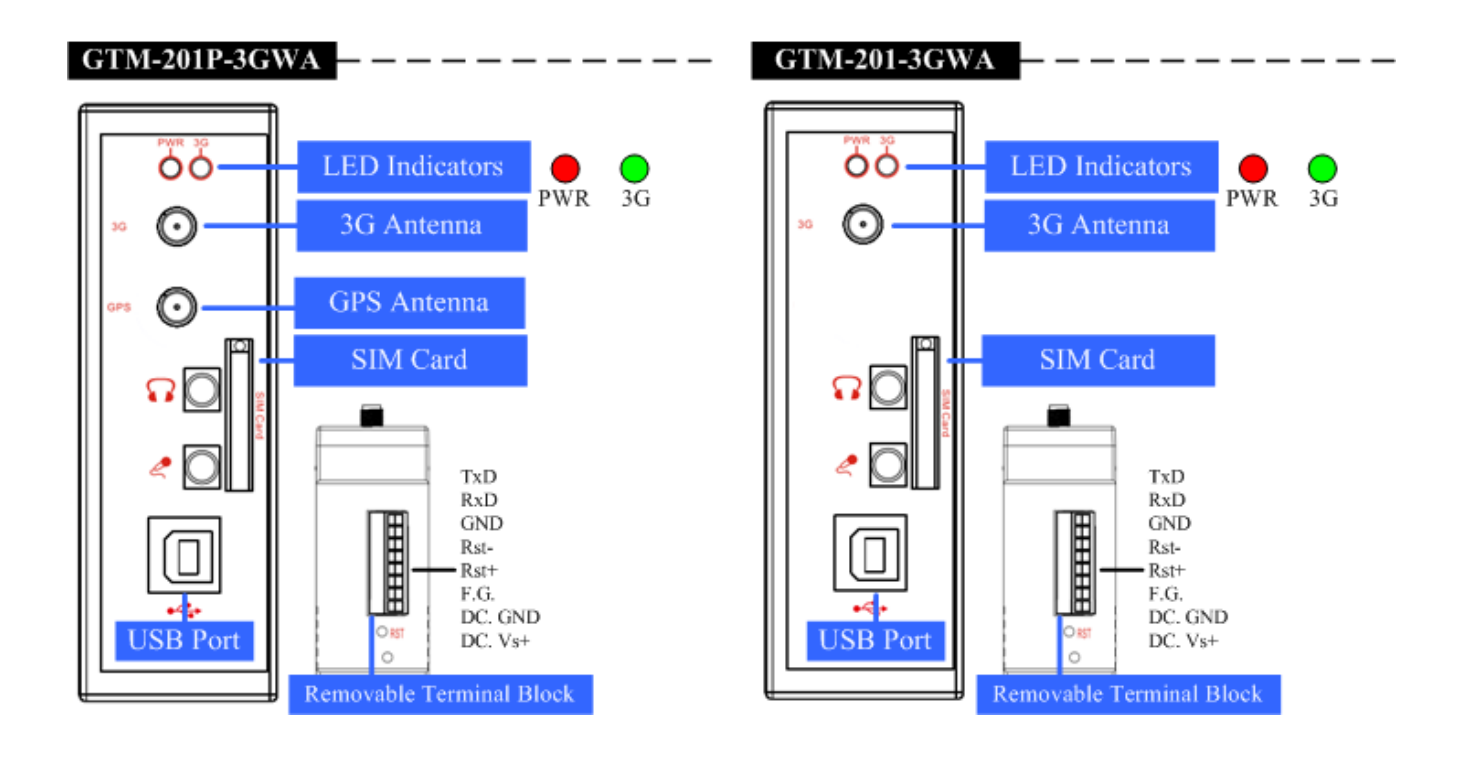

# <span id="page-8-0"></span>**4.2 Pin Assignments**

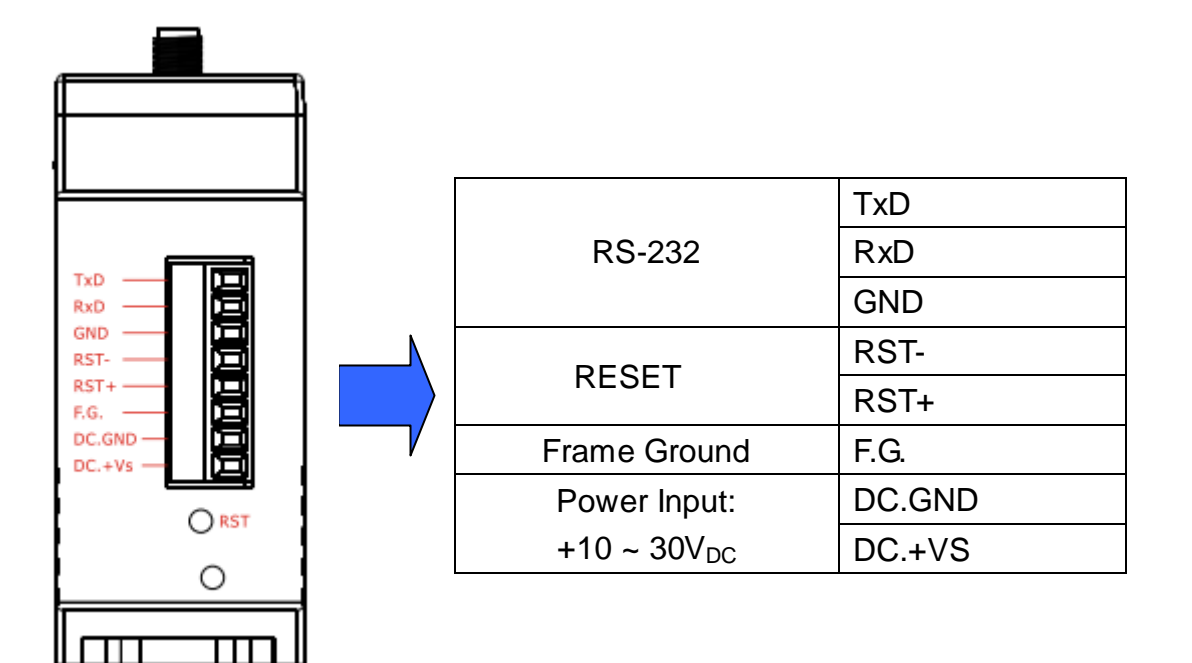

# <span id="page-9-0"></span>**4.3 Hardware Dimensions**

### **GTM-201-3GWA / GTM-201P-3GWA**

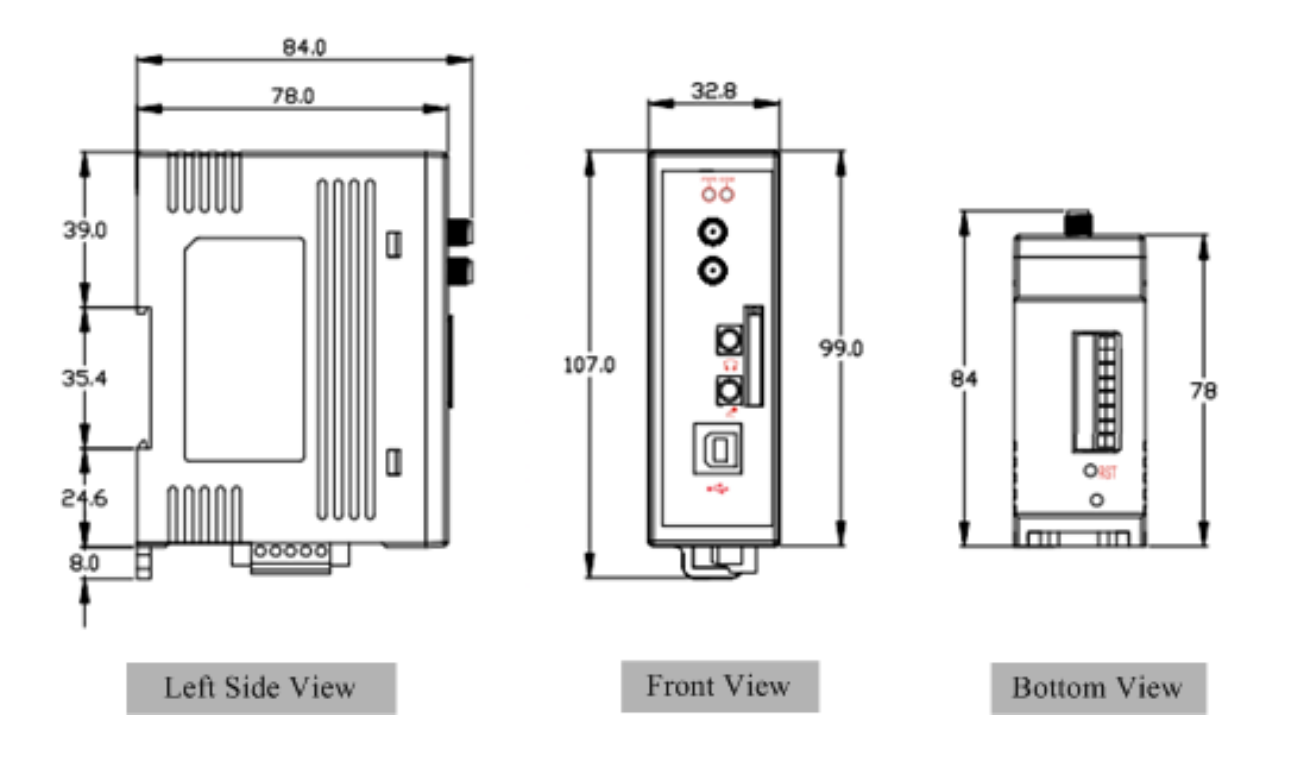

Unit : mm

### <span id="page-10-0"></span>**4.4 LED indicators**

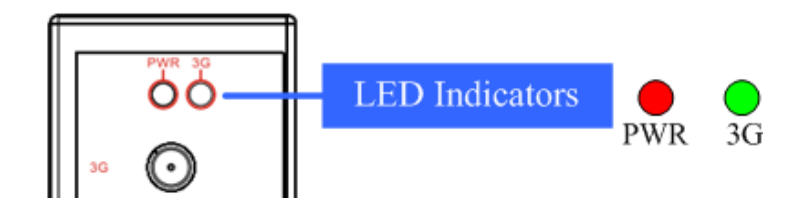

There are two LED indicators to help users to judge the various conditions of GTM-201-3GWA. The description is as follows:

PWR(Red): The PWR LED can indicate the status of Power module.

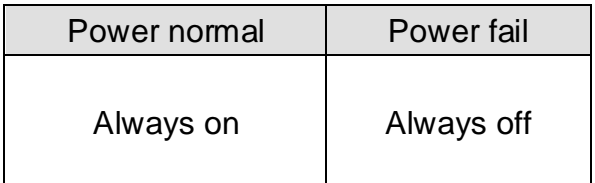

3G (Green): The modem LED can indicate the status of GSM module.

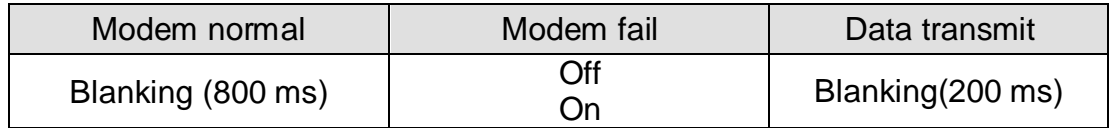

# **Chapter 5 Hardware Wire Connection**

### <span id="page-11-1"></span><span id="page-11-0"></span>**5.1 Reset Wire Connection**

### **Reset Wire Connection**

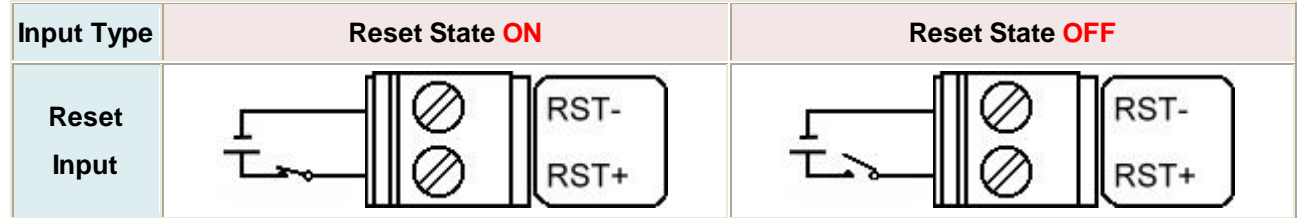

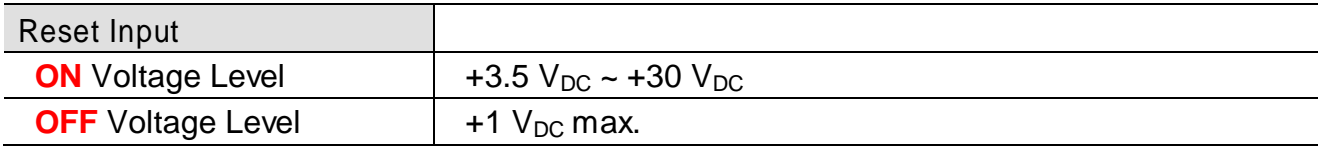

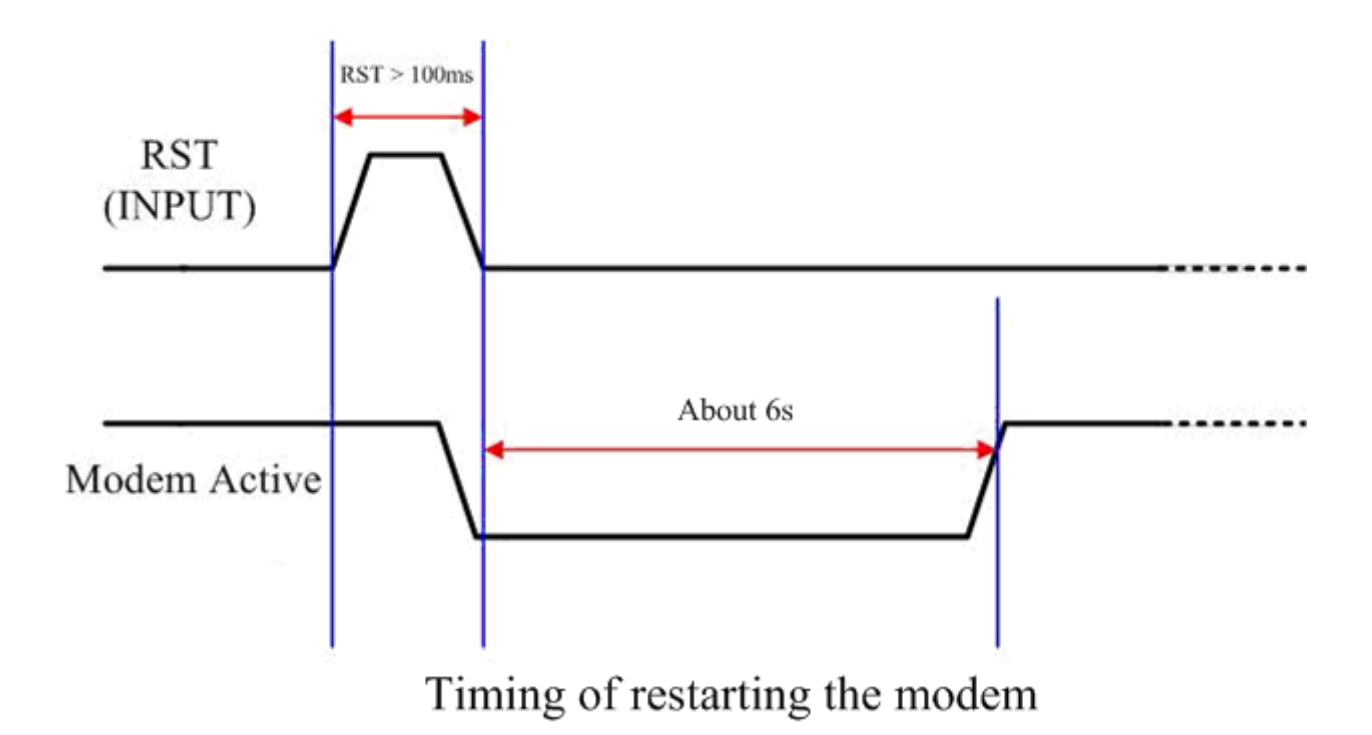

### <span id="page-12-0"></span>**5.2 3G/GPS Installation**

**SIM card Installation** 

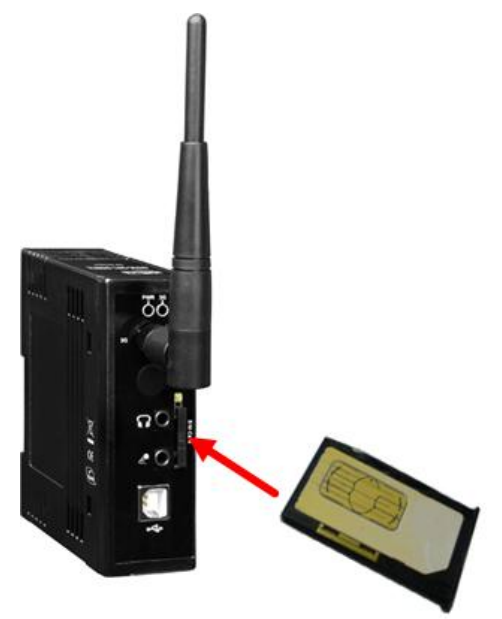

**3G/GPS Antenna Installation** 

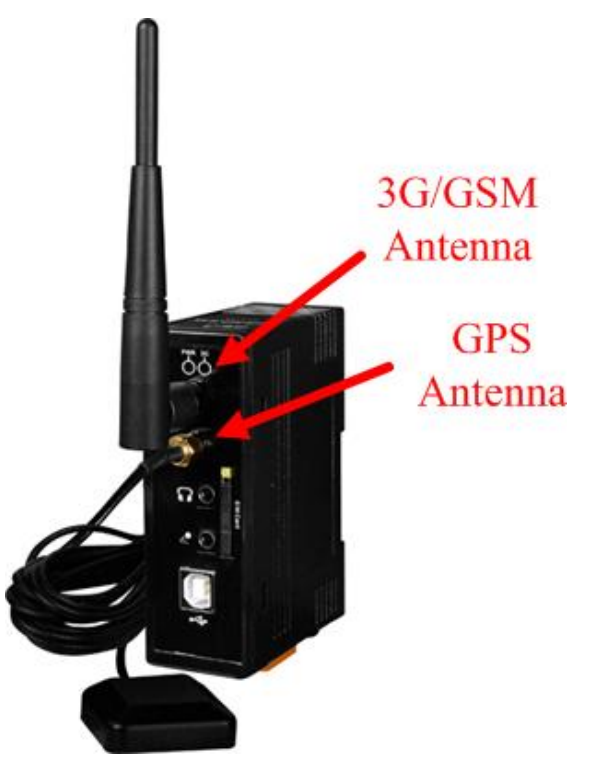

### <span id="page-13-0"></span>**5.3 Quick Test**

**Hardware installation :** 

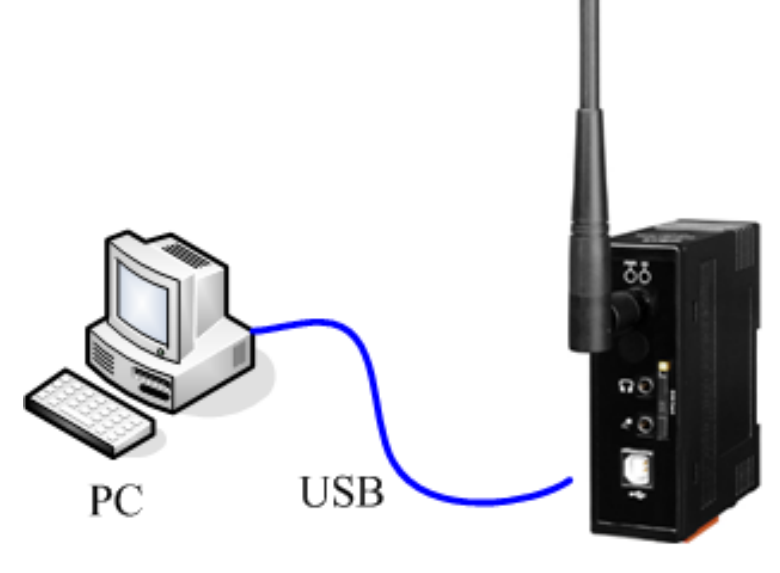

GTM-201-3GWA

# **Software Installation: (Hyper Terminal)**

Step1. Start → All Programs → Accessories → Communications → Hyper Terminal

![](_page_14_Picture_3.jpeg)

Step2. If these is a pop-up form that "Default Telent Program?", please select "Yes"

![](_page_14_Picture_98.jpeg)

Step3. Input new connection name  $\rightarrow$  Click "OK"

![](_page_15_Picture_2.jpeg)

Step4. Select your PC serial port  $\rightarrow$  Click "OK"

![](_page_15_Picture_4.jpeg)

Step5. Please refer to the following settings

| Bits per second | 115200      |
|-----------------|-------------|
| Data bits       | 8           |
| Parity          | None        |
| Stop bits       |             |
| Flow control    | None (Note) |
|                 |             |

![](_page_16_Picture_72.jpeg)

Step6. File → Properties

![](_page_16_Picture_5.jpeg)

17 Publication Apr, 2011 Ver. 1.00

![](_page_17_Picture_37.jpeg)

Step8. Select "Echo typed character locally"  $\rightarrow$  OK

![](_page_17_Picture_38.jpeg)

Step9. Input "AT" and press "Enter", then you will receive "AT OK"

![](_page_18_Picture_24.jpeg)

# **Chapter 6 GPRS connection**

### <span id="page-19-1"></span><span id="page-19-0"></span>**6.1 XPAC – 8000 (Microsoft Windows XP)**

### **6.1.1.1 GTM-201-3GWA Hardware requirement**

- 1) GTM-201-3GWA (Please install USB driver first)
- 2) XPAC-8000
- 3) USB Cable

![](_page_19_Picture_7.jpeg)

GTM-201-3GWA

#### **6.1.2.1 Create a new modem connection**

Step1. Control Panel → Double-click "Phone and Modem Options"

![](_page_20_Figure_3.jpeg)

Step2. Set the area code for the first time  $\rightarrow$  Click "OK"

![](_page_20_Picture_104.jpeg)

Step3. Control Panel  $\rightarrow$  Double-click "Phone and Modem Options"  $\rightarrow$  Modem  $\rightarrow$  Click "Add"

![](_page_21_Picture_67.jpeg)

#### Step4. Select "Don't detect my modem; I will select it from a list."  $\rightarrow$  Click "Next"

![](_page_21_Picture_4.jpeg)

Step5. Select "Standard Modem Types" → Select "Standard 19200 bps Modem"

#### → Click "Next"

![](_page_22_Picture_3.jpeg)

Step6. Select your COM Port to connect to the modem  $\rightarrow$  Click "Next"

![](_page_22_Picture_5.jpeg)

Step7. Click "Finish" to finish the install new modem.

![](_page_23_Picture_45.jpeg)

Step8. Control Panel → Double-click "Phone and Modem Options" → Modem → Select "Standard 19200 bps Modem" → Click "Properties"

![](_page_23_Picture_46.jpeg)

Step9. Control Panel → Double-click "Phone and Modem Options" → Modem → Select "Standard 19200 bps Modem" → Click "Properties" → Modem → Maximum Port Speed → 115200

![](_page_24_Picture_74.jpeg)

Step10. Advanced  $\rightarrow$  Extra initialization commands:

Note: GPRS's APN must be provided from your Telecom. CO., LTD. For example in Taiwan: AT+CGDCONT=1,"IP","INTERNET" For example in China: AT+CGDCONT=1,"IP"," CMNET"

![](_page_24_Picture_75.jpeg)

 $\mathbf{r}$ 

Step11. Diagnostics → Query Modem →Click "OK"

![](_page_25_Picture_61.jpeg)

Note: If user queries modem that gets a Error, Please try again.

Step12. Click "OK"

![](_page_25_Picture_5.jpeg)

### **6.1.2.2 Create a new dial-up and networking connection**

Step1. Control Panel  $\rightarrow$  Network Connections  $\rightarrow$  Click "Create a new connection"

![](_page_26_Picture_56.jpeg)

#### Step2. Click "Next"

![](_page_26_Picture_5.jpeg)

Step3. Select "Connect to the Internet"  $\rightarrow$  Click "Next"

![](_page_27_Picture_52.jpeg)

Step4. Select "Connect using a dial-up modem"  $\rightarrow$  Click "Next"

![](_page_27_Picture_53.jpeg)

![](_page_28_Picture_58.jpeg)

Step6. Phone Number: → Click "Next"

Note: Phone Number must be provided from your Telecom. CO., LTD. For example in Taiwan: \*99\*\*\*1#

![](_page_28_Picture_59.jpeg)

Step7. GPRS's User name and GPRS's Password → Click "Next"

Note: GPRS's User name and GPRS's Password must be provided from your Telecom.

CO., LTD.

![](_page_29_Picture_65.jpeg)

#### Step8. Click "Finish"

![](_page_29_Picture_6.jpeg)

Step9. Control Panel → Network Connections → Click "Your GPRS's name" →  $File \rightarrow Properties$ 

![](_page_30_Picture_2.jpeg)

Step10. General → Select"Standard 19200 bps Modem" → Click "Configure"

![](_page_30_Picture_4.jpeg)

Step11. Maximum speed(bps)  $\rightarrow$  Select "115200"  $\rightarrow$  disable "Enable hardware flow control "**(Note)** → Click "OK"

![](_page_31_Picture_49.jpeg)

#### **Note**: **Please don't select "Enable hardware flow control"**

![](_page_32_Picture_71.jpeg)

Step13. Control Panel → Network Connections → Double-Click "Your GPRS's name"

![](_page_32_Picture_3.jpeg)

![](_page_33_Picture_49.jpeg)

Step15. If you connect to internet successfully, your toolbar have new logo

![](_page_33_Picture_50.jpeg)

Step16. You can Double-Click the new logo  $\rightarrow$  Click "Details"  $\rightarrow$  Get your IP address

![](_page_33_Picture_51.jpeg)

Step14. Click "Dial"

# <span id="page-34-0"></span>**6.2 LinPAC – 8000 (Linux)**

### **6.2.1.1 GTM-201-3GWA Hardware requirement**

- 1) GTM-201-3GWA
- 2) LinPAC-8000
- 3) USB Cable

![](_page_34_Picture_6.jpeg)

GTM-201-3GWA

 $\Box$   $\times$ 

### **6.2.2.1 How to dial-up**

Step1. Download the last version OS, and update it.

LinPAC-8x4x: ftp://ftp.icpdas.com/pub/cd/linpac/napdos/lp-8x4x/os\_image/

LinPAC-5x3x: [ftp://ftp.icpdas.com/pub/cd/linpac/napdos/lp-5000/lp-5x3x/OS\\_image/](ftp://ftp.icpdas.com/pub/cd/linpac/napdos/lp-5000/lp-5x3x/OS_image/)

LinPAC-5x4x: [ftp://ftp.icpdas.com/pub/cd/linpac/napdos/lp-5000/lp-5x3x/OS\\_image/](ftp://ftp.icpdas.com/pub/cd/linpac/napdos/lp-5000/lp-5x3x/OS_image/)

PDS-8x2: ftp://ftp.icpdas.com/pub/cd/linpac/napdos/pds-8x2/os\_image/

Step2. Connect the COM1 port of Linpac with the COM port of the pc.

Step3. Open HyperTerminal in 115200/8/n/1

Step4. Power on Linpac (please don't connect the ethernet)

Step5. Login in root, and input "login" (default username = root, password = root).

#### COM1,115200, None, 8,1

```
icewm-session: using /root/.icewm for private configuration files
icewmbg: using /root/.icewm for private configuration files
IceMM: using /root/.icewm for private configuration files
icewmtray: using /root/.icewm for private configuration files
⊯ login
linpac-5000 login: root
Password:
Distributor ID:
                     ICP DAS
Description:
                     LinPAC-5x4x
Release OS:
                     1.1Release bootloader: 1.1
|Codename:
                     PACLNX 0.90
Mar 4 14:53:04 login[1129]: root login on 'console'
|\text{-sh: can't access try; job control turned off}installed XW-boards list
\text{slot } 1 \ldots \text{ XW-0}I#
∥#
```
Step6. Install driver by the command: insmod /lib/modules/2.6.19/sim5218.ko

![](_page_36_Picture_26.jpeg)

Step7. Dial-up: pppd call 3g &

![](_page_37_Picture_19.jpeg)

Step8. check the status of ppp : ifconfig

![](_page_38_Picture_24.jpeg)

 $-|x|$ 

Step9. setting route: sh /etc/ppp/scripts/3g.route

Step10. check router's setting: route

Step11. test 3G/GPRS network: ftp ftp.speed .hinet.net

#### COM1,115200, None, 8,1

```
# sh /etc/ppp/scripts/3g.route
\# route
Kernel IP routing table
Destination Gateway
                                  Genmask
                                                  Flags Metric Ref
                                                                         Use Iface
                                  255.255.255.255 UH \degree 0
10.64.64.64
                                                                 \Box0 ppp0
default
                10.64.64.64
                                  0.0.0.0 UG
                                                          \mathbf{0}\mathbf{0}0 ppp0∣#
# ftp ftp.speed.hinet.net
Connected to ftp. speed. hinet. net.
220- Welcome to HiNet SpeedTest FTP site.
220- (ftp.speed.hinet.net)
220
Name (ftp.speed.hinet.net:root): ftp
331 Please specify the password.
Password:
230 Login successful.
Remote system type is UNIX.
Using binary mode to transfer files.
|ftp>
|ftp>
ftp> by
221 Goodbye.
l#
\left| \cdot \right|
```
# **Chapter 7 USB driver installation**

## <span id="page-40-1"></span><span id="page-40-0"></span>**7.1 XPAC – 8000 (Microsoft Windows XP)**

7.1.1 Install USB driver

Step1. Double Click GTM-201-3GWA driver "GTM-201-3GWA.exe" to install the driver. Step2. Click "Next".

![](_page_40_Picture_5.jpeg)

Step3. Click "Next"

![](_page_40_Picture_54.jpeg)

### Step4. Select "Install"

![](_page_41_Picture_35.jpeg)

#### Step5. Click "Finish"

![](_page_41_Picture_4.jpeg)

Step6. Connect the USB of GTM-201-3GWA with the PC

Step7. The "Found New Hardware Wizard" window for "GTM-201-3GWA Diagnostics" will pop-out. Please click "Next".

![](_page_42_Picture_3.jpeg)

Step7-1. Click "Finish" if you got a success message.

![](_page_42_Picture_48.jpeg)

Step7-2. Click "Back" if you got a fail message, and then choose "Install from a list or specific location" in all install steps.

![](_page_43_Picture_47.jpeg)

Step7-3. Click "Browse" to choose your installing folder, and Click "Next".

![](_page_43_Picture_4.jpeg)

Step8. The "Found New Hardware Wizard" window for "GTM-201-3GWA NMEA" will pop-out. Please click "Next".

![](_page_44_Picture_2.jpeg)

Step9. The "Found New Hardware Wizard" window for "GTM-201-3GWA AT Port" will pop-out. Please click "Next".

![](_page_44_Picture_4.jpeg)

Step10. The "Found New Hardware Wizard" window for "GTM-201-3GWA Modem" will pop-out. Please click "Next".

![](_page_45_Picture_2.jpeg)

Step11. The "Found New Hardware Wizard" window for "GTM-201-3GWA Wireless HS-USB Ethernet Adapter" will pop-out. Please click "Next".

![](_page_45_Picture_4.jpeg)

Step12. Finish the all install steps. Please open "Device manager", and you will found new 5 items in your computer.

The "GTM-201-3GWA AT Port" is a "AT command port" for GSM library.

The "GTM-201-3GWA Modem" is a Modem for dial-up to 3G/GPRS Network.

![](_page_46_Picture_4.jpeg)

# <span id="page-47-0"></span>**7.2 LinPAC – 8000 (Linux)**

Please refer to chapter 6.2

#### Revised Note:

![](_page_48_Picture_41.jpeg)